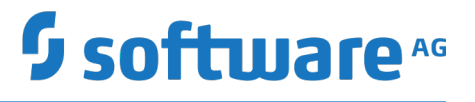

## **Working with Business Console Gadgets Help**

Version 10.5

October 2019

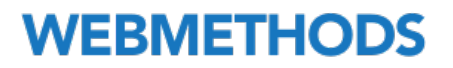

This document applies to Software AG Designer Version 10.5 and to all subsequent releases.

Specifications contained herein are subject to change and these changes will be reported in subsequent release notes or new editions.

Copyright © 2007-2019 Software AG, Darmstadt, Germany and/or Software AG USA Inc., Reston, VA, USA, and/or its subsidiaries and/or its affiliates and/or their licensors.

The name Software AG and all Software AG product names are either trademarks or registered trademarks of Software AG and/or Software AG USA Inc. and/or its subsidiaries and/or its affiliates and/or their licensors. Other company and product names mentioned herein may be trademarks of their respective owners.

Detailed information on trademarks and patents owned by Software AG and/or its subsidiaries is located at http://softwareag.com/licenses.

Use of this software is subject to adherence to Software AG's licensing conditions and terms. These terms are part of the product documentation, located at http://softwareag.com/licenses and/or in the root installation directory of the licensed product(s).

This software may include portions of third-party products. For third-party copyright notices, license terms, additional rights or restrictions, please refer to "License Texts, Copyright Notices and Disclaimers of Third Party Products". For certain specific third-party license restrictions, please refer to section E of the Legal Notices available under "License Terms and Conditions for Use of Software AG Products / Copyright and Trademark Notices of Software AG Products". These documents are part of the product documentation, located at http://softwareag.com/licenses and/or in the root installation directory of the licensed product(s).

Use, reproduction, transfer, publication or disclosure is prohibited except as specifically provided for in your License Agreement with Software AG.

## **Table of Contents**

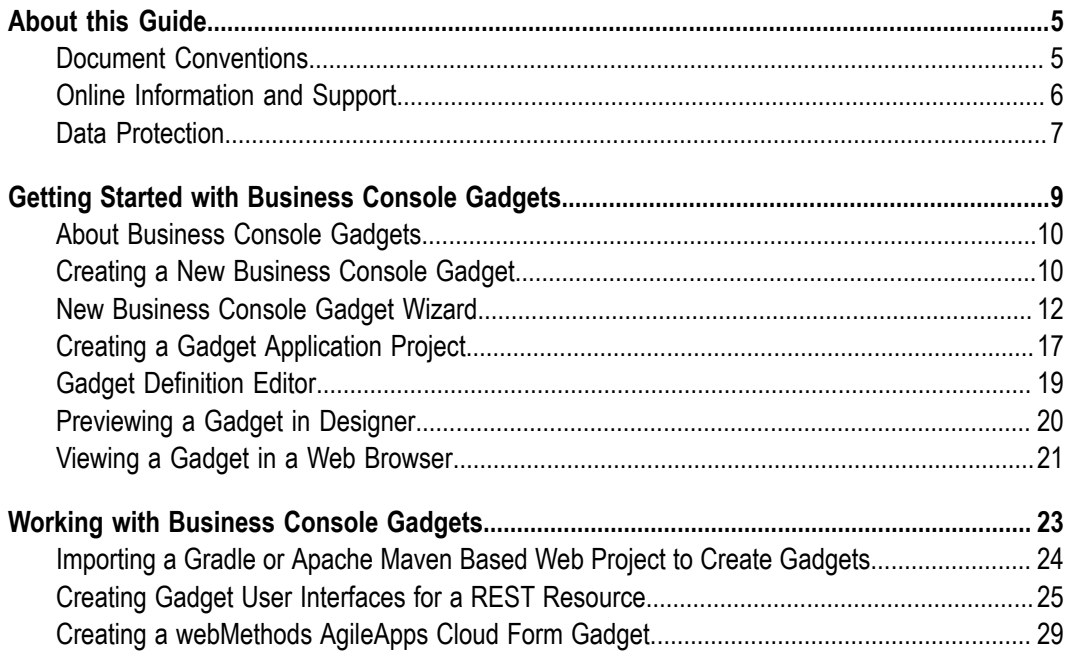

### <span id="page-4-0"></span>**About this Guide**

This guide provides information about creating user interfaces with Composite Application Framework (CAF) and OpenUI.

### <span id="page-4-1"></span>**Document Conventions**

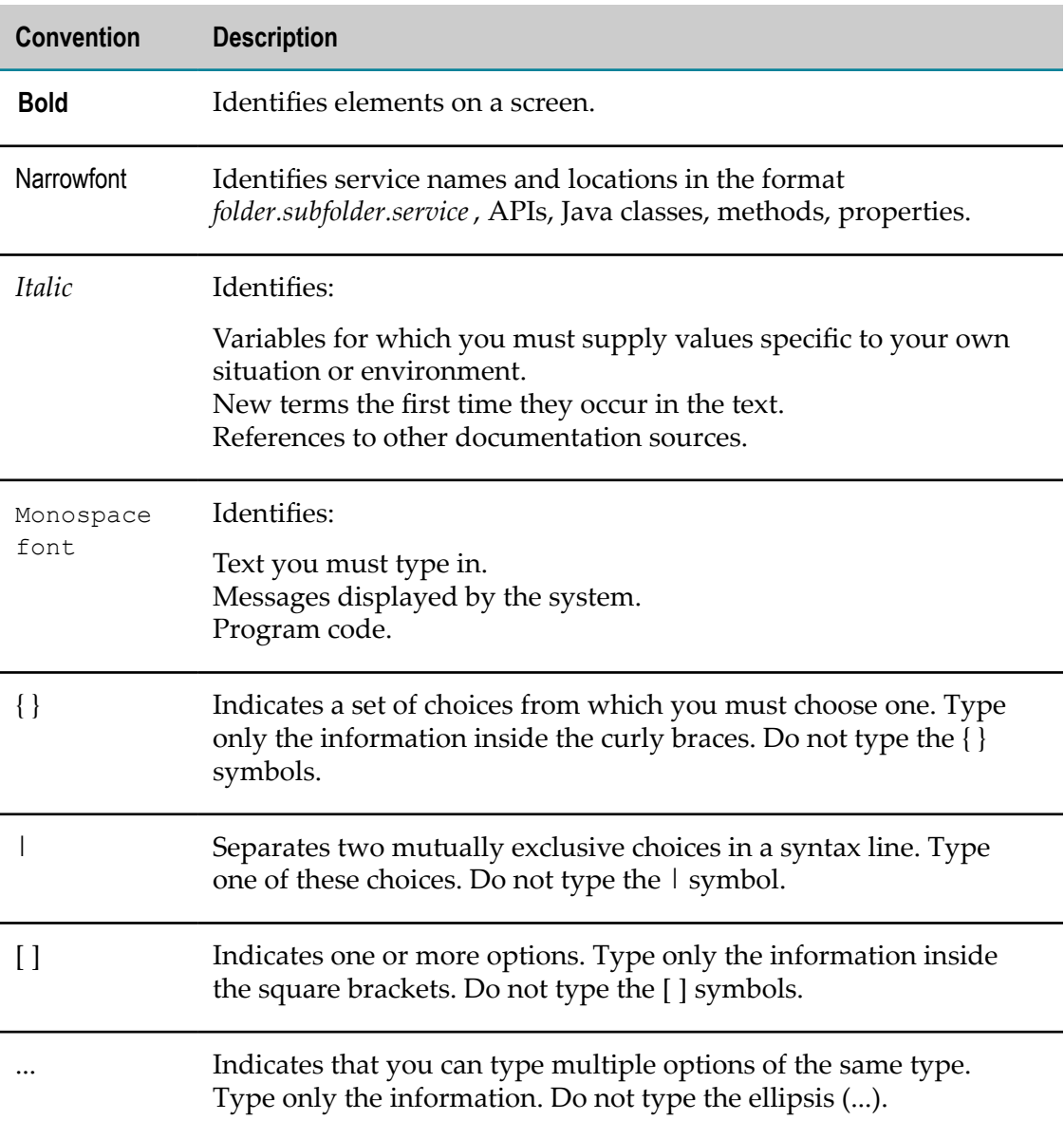

### <span id="page-5-0"></span>**Online Information and Support**

#### **Software AG Documentation Website**

You can find documentation on the Software AG Documentation website at "http:// [documentation.softwareag.com".](http://documentation.softwareag.com) The site requires credentials for Software AG's Product Support site Empower. If you do not have Empower credentials, you must use the TECHcommunity website.

#### **Software AG Empower Product Support Website**

If you do not yet have an account for Empower, send an email to ["empower@softwareag.com"](mailto:empower@softwareag.com) with your name, company, and company email address and request an account.

Once you have an account, you can open Support Incidents online via the eService section of Empower at "https://empower.softwareag.com/".

You can find product information on the Software AG Empower Product Support website at "https://empower.softwareag.com".

To submit feature/enhancement requests, get information about product availability, and download products, go to ["Products"](https://empower.softwareag.com/Products/default.asp).

To get information about fixes and to read early warnings, technical papers, and knowledge base articles, go to the ["Knowledge](https://empower.softwareag.com/KnowledgeCenter/default.asp) Center".

If you have any questions, you can find a local or toll-free number for your country in our Global Support Contact Directory at "https://empower.softwareag.com/ [public\\_directory.asp"](https://empower.softwareag.com/public_directory.asp) and give us a call.

#### **Software AG TECHcommunity**

You can find documentation and other technical information on the Software AG TECHcommunity website at "http://techcommunity.softwareag.com". You can:

- Access product documentation, if you have TECHcommunity credentials. If you do not, you will need to register and specify "Documentation" as an area of interest.
- Access articles, code samples, demos, and tutorials.
- Use the online discussion forums, moderated by Software AG professionals, to ask questions, discuss best practices, and learn how other customers are using Software AG technology.
- Link to external websites that discuss open standards and web technology.

### <span id="page-6-0"></span>**Data Protection**

Software AG products provide functionality with respect to processing of personal data according to the EU General Data Protection Regulation (GDPR). Where applicable, appropriate steps are documented in the respective administration documentation.

# <span id="page-8-0"></span>**1 Getting Started with Business Console Gadgets**

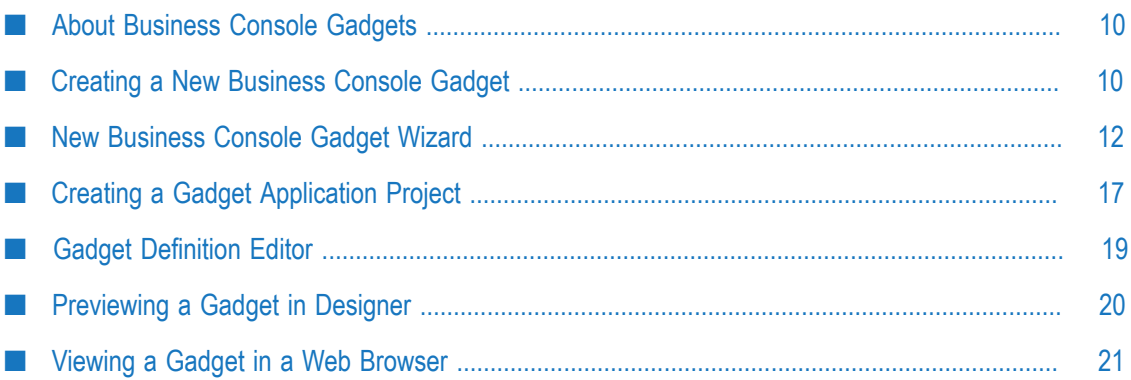

### <span id="page-9-0"></span>**About Business Console Gadgets**

Business Console gadgets are re-usable components that enable customization and personalization of business monitoring AppSpaces in Business Console.

Business Console offers built-in gadgets for creating AppSpaces. However, you can create your own gadgets by using wizards in Designer, deploy these new gadgets to a My webMethods Server, and re-use these gadgets for customizing Business Console.

When you design a gadget in Designer, you can specify:

- $\Box$ Whether or not to use AngularJS framework to create the gadget
- П User interface and functionality of the gadget
- Custom parameters for configuring gadgets in Business Console ×
- JavaScript events for communicating between gadgets m.
- П Remote server connections for the gadget
- REST invocation method for communicating with remote servers (whether to H. use Cross-origin resource sharing (CORS) support on remote servers or Business Console's proxy REST service)
- My webMethods Server on which the gadget must be deployed

You can manage access permissions for a gadget in My webMethods Server. For more information about assigning permissions, see *Administering My webMethods Server*.

For information about re-using gadgets and customizing Business Console, see *Working with webMethods Business Console*.

### <span id="page-9-1"></span>**Creating a New Business Console Gadget**

In the UI Development perspective, you can create gadgets in a gadget application project, a web application project, or a portlet application project in one of the following views:

- Solutions view  $\mathcal{C}$
- m. Navigator view
- Project Explorer view m.

After you complete the gadget design, publish the gadget, web, or portlet application projects to My webMethods Server to make it available in Business Console AppSpaces.

For information about creating and publishing a project, see *webMethods CAF and OpenUI Development Help*.

**Note:** You need JavaScript knowledge for programming gadgets.

#### **To create a new gadget**

- 1. Select the UI Development perspective.
- 2. Select the gadget, web, or portlet application project where you want to create a new gadget, and start the New Business Console Gadget wizard in one of the following ways:

For information about the gadget application project, see [" Creating a Gadget](#page-16-0) [Application Project" on page 17](#page-16-0). For information about web application and portlet application projects, see *webMethods CAF and OpenUI Development Help*.

- In the Solutions view, expand **User Interfaces**, right-click on the project where you want to create a new gadget, and select **New Business Console Gadget**.
- n. In the Navigator view or Project Explorer view, right-click on the project where you want to create a new gadget, and select **New > Other > Software AG > UI Development > New Business Console Gadget**.
- 3. In the New Business Console Gadget wizard, provide the specification for the new gadget. For information about what values to specify for the new gadget, see ["New](#page-11-0) [Business](#page-11-0) Console Gadget Wizard" on page 12.

The New Business Console Gadget wizard creates the configuration files and definition file for the new gadget. For information about the configuration files and definition file for a gadget, see ["Gadget Configuration Files" on page 15](#page-14-0) and ["Gadget Definition File" on page 17](#page-16-1).

- 4. Configure and customize the gadget.
	- a. Program the gadget depending on the gadget type by doing one of the following:
		- To create a gadget without using any pre-defined templates, edit the  $\mathcal{L}_{\mathcal{A}}$ custom.js file.
		- To create a gadget using the AngularJS framework, edit the controller.js and custom.js files.
	- b. In the Scripts and Styles folders for the gadget, create a script file and style file, respectively.
	- c. Provide the gadget details on the **Gadget Definition Editor** tab. To view the **Gadget Definition Editor** tab, do one of the following:
		- In the Solutions view, double-click the gadget.  $\mathcal{L}_{\mathrm{max}}$
		- In the Navigator view or Package Explorer view, double-click the gadgetDefinition.xml file corresponding to the gadget in the web\_or\_portlet\_application/WebContent/WEB-INF/gadgets/ gadgetName\_gadgetID folder.

For information about the details to specify, see ["Gadget Definition Editor" on](#page-18-0) [page 19](#page-18-0).

### <span id="page-11-0"></span>**New Business Console Gadget Wizard**

#### **General Gadget Specification**

In the New Business Console Gadget wizard, provide the project and gadget details as described in the table below:

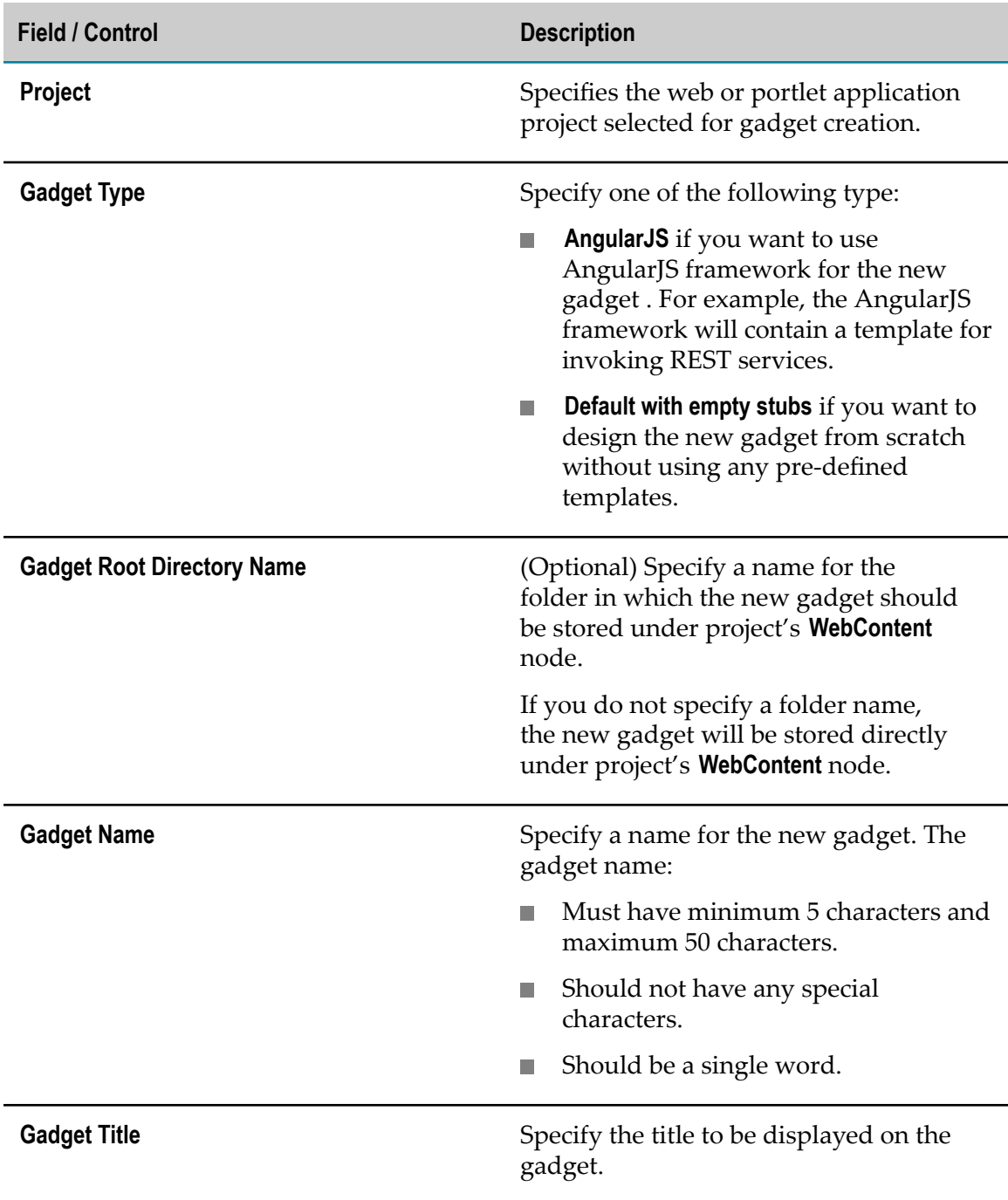

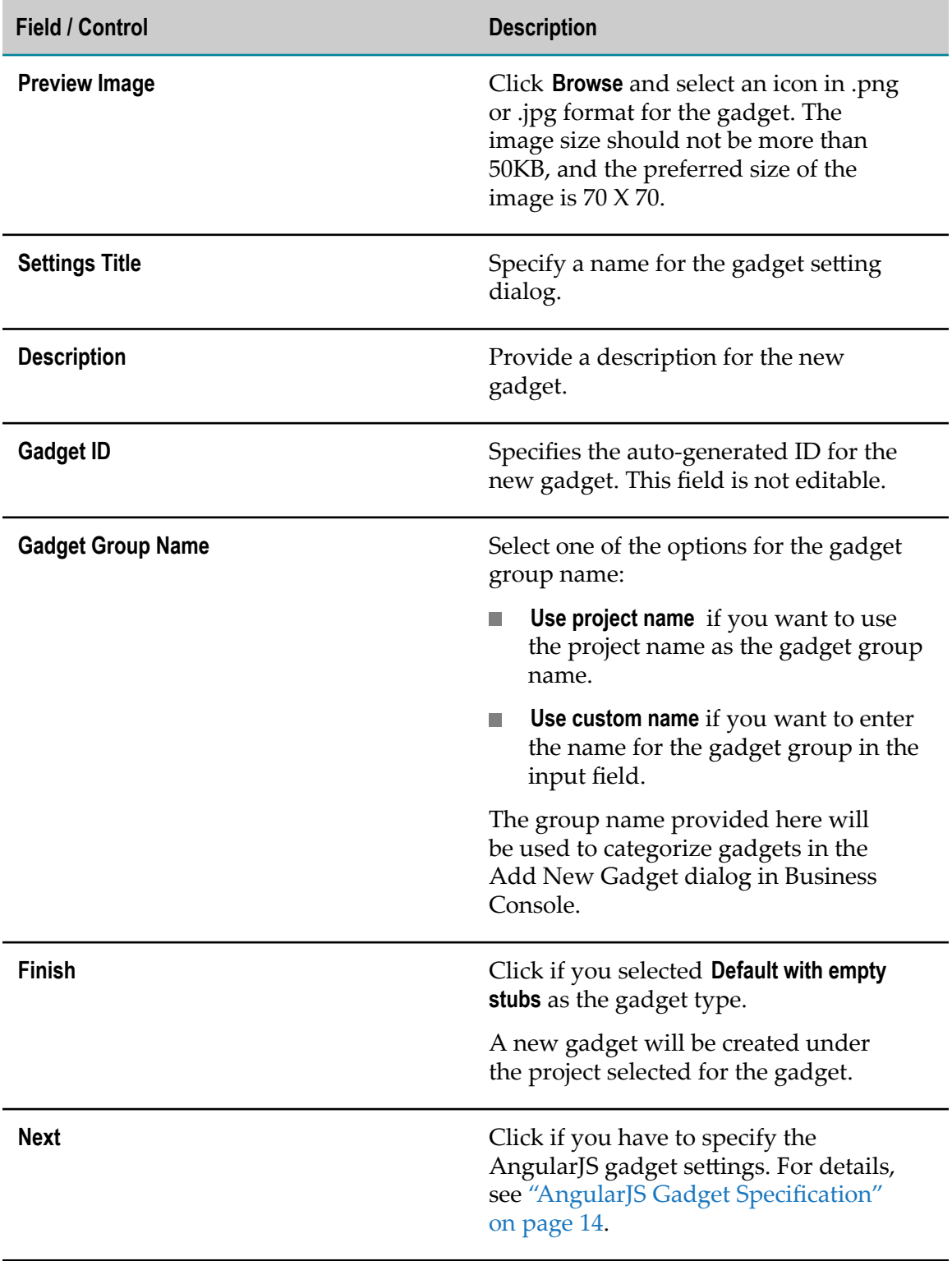

#### <span id="page-13-0"></span>**AngularJS Gadget Specification**

The table below describes what you can specify when you create a new AngularJS gadget.

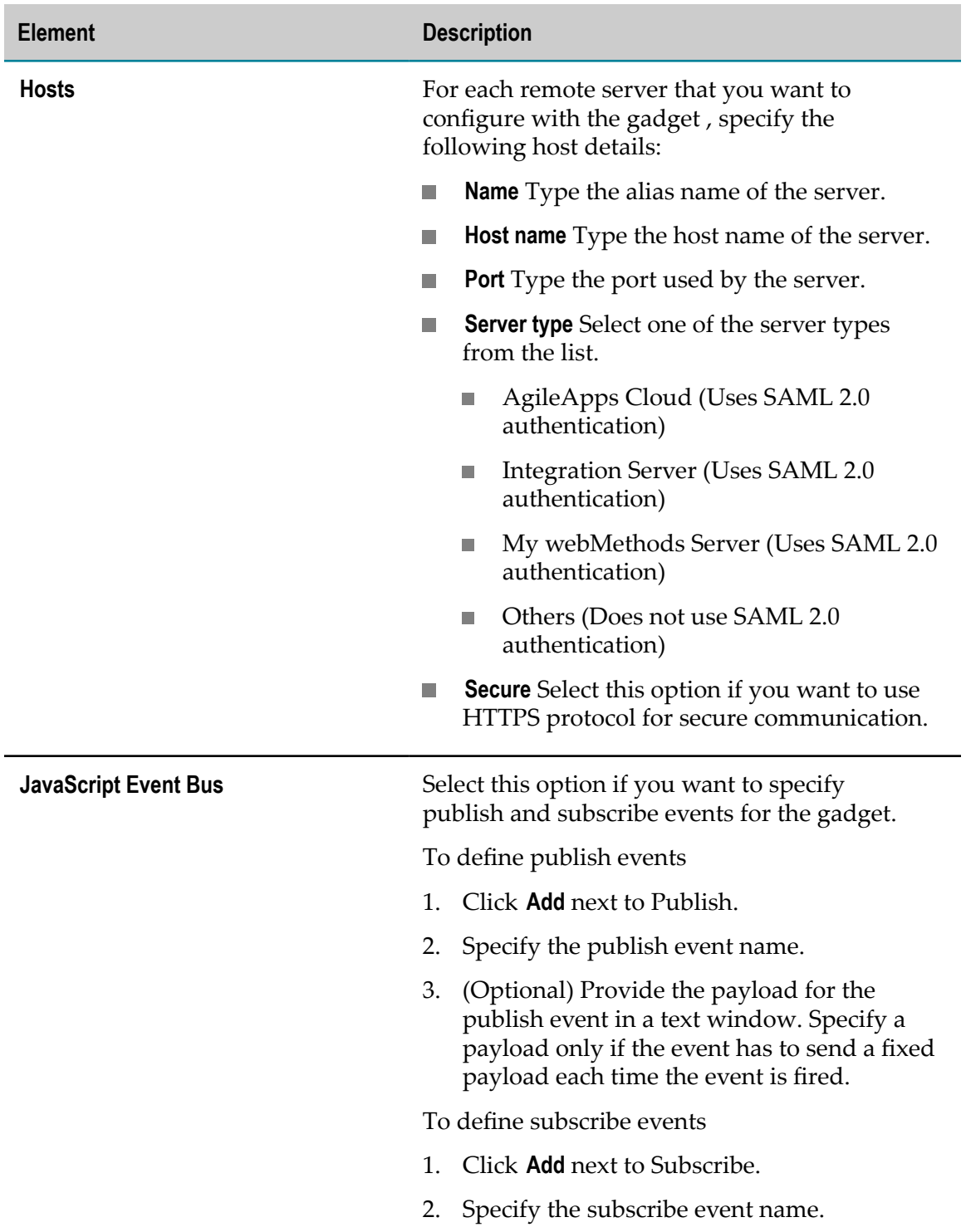

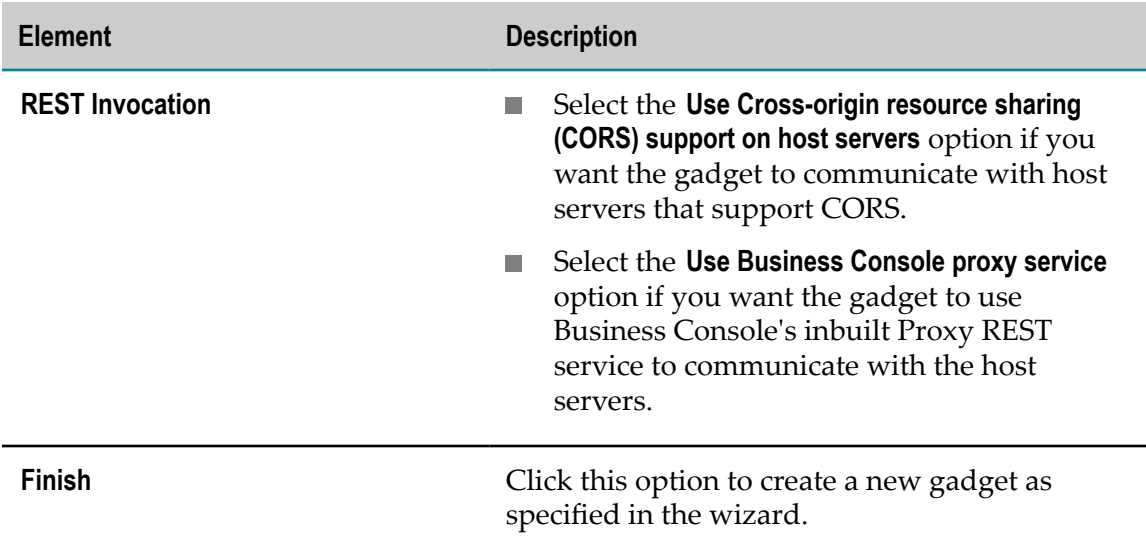

#### <span id="page-14-0"></span>**Gadget Configuration Files**

You can find the folders and files that the New Business Console Gadget wizard creates in the following locations:

- In the Solutions view, the folders and files are in the User  $\Box$ Interfaces/*<gadget\_folder\_if\_provided>* /*gadget\_name* folder.
- In the Navigator view or Package Explorer view, the folders and files are in the *web\_or\_portlet\_application* /WebContent/*<gadget\_folder\_if\_provided>* /*gadget\_name* folder.

The following table describes the folders and files.

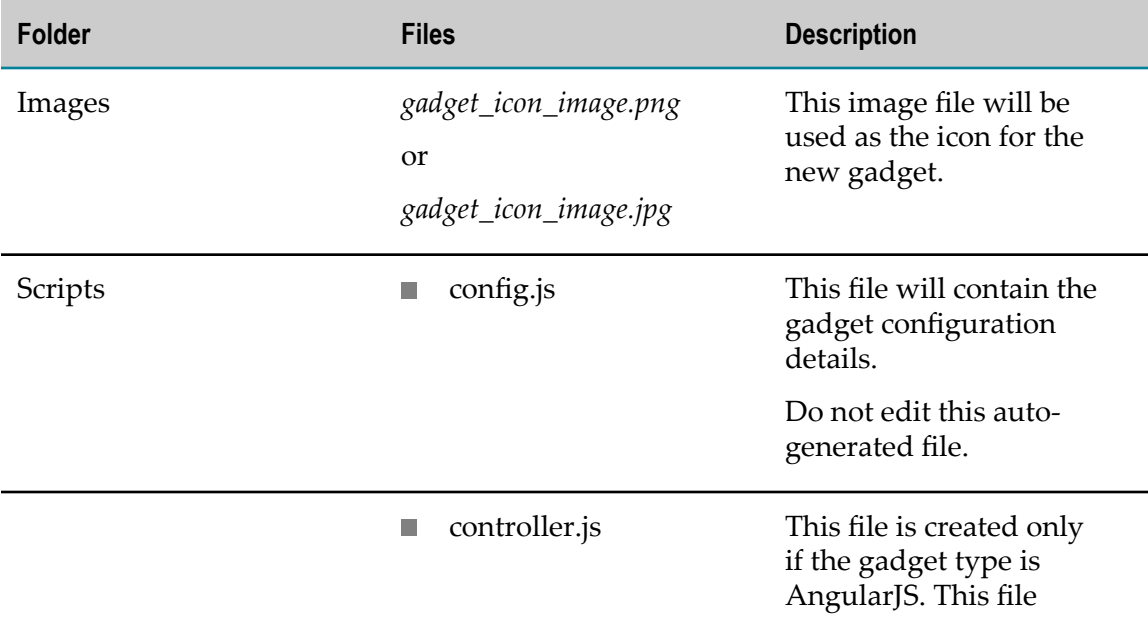

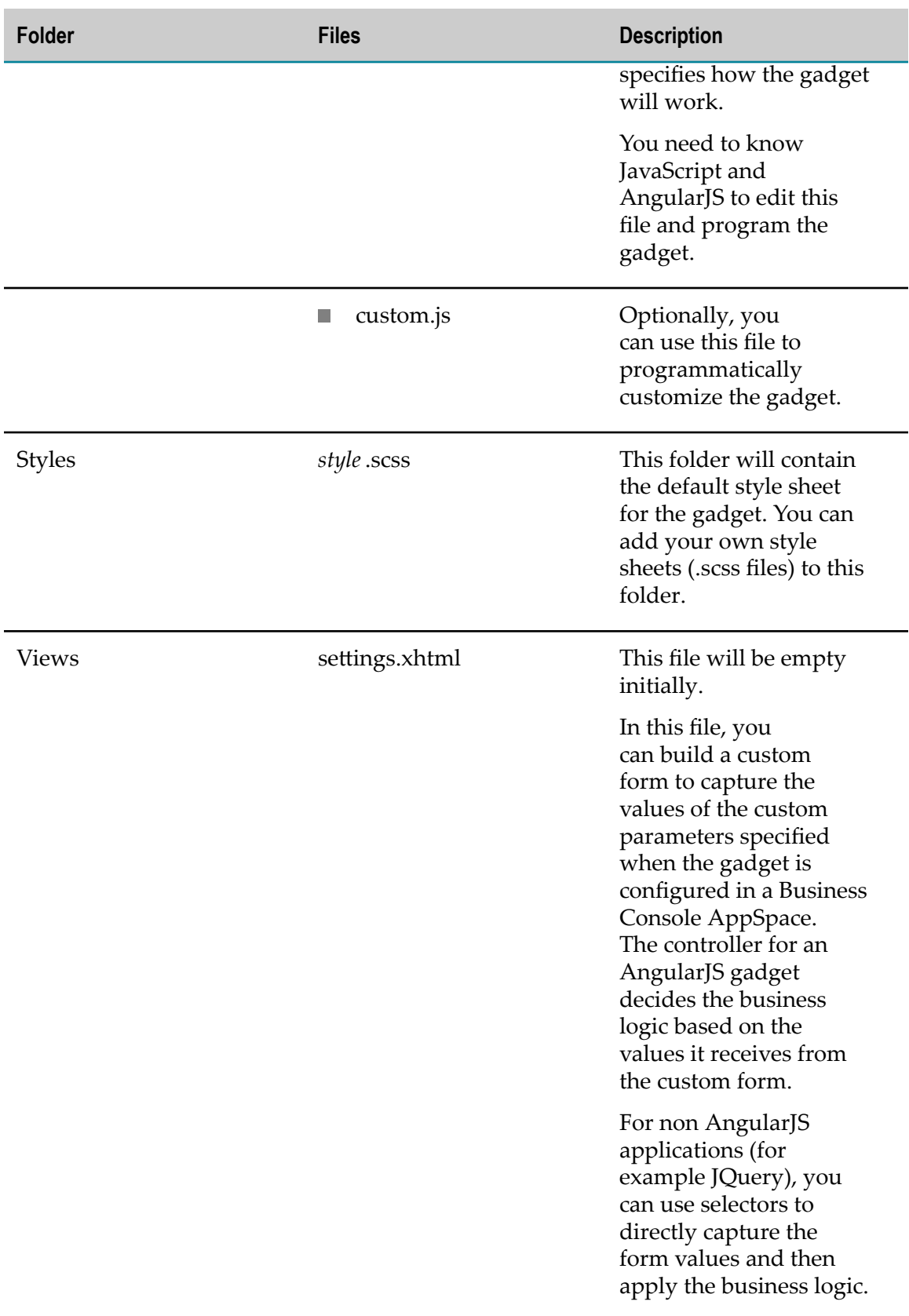

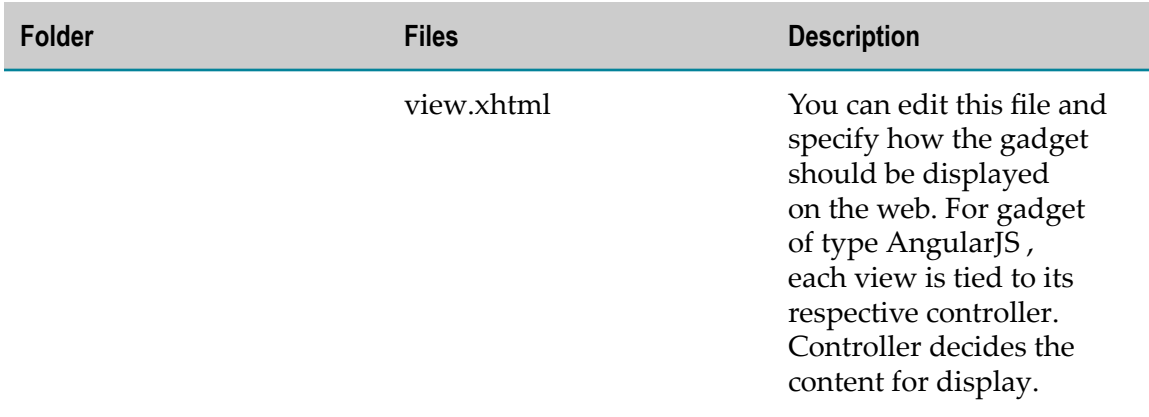

#### <span id="page-16-1"></span>**Gadget Definition File**

In the Navigator view or Package Explorer view, the gadget definition file is listed in the *web\_or\_portlet\_application* /WebContent/WEB-INF/gadgets/*gadgetName\_gadgetID* folder.

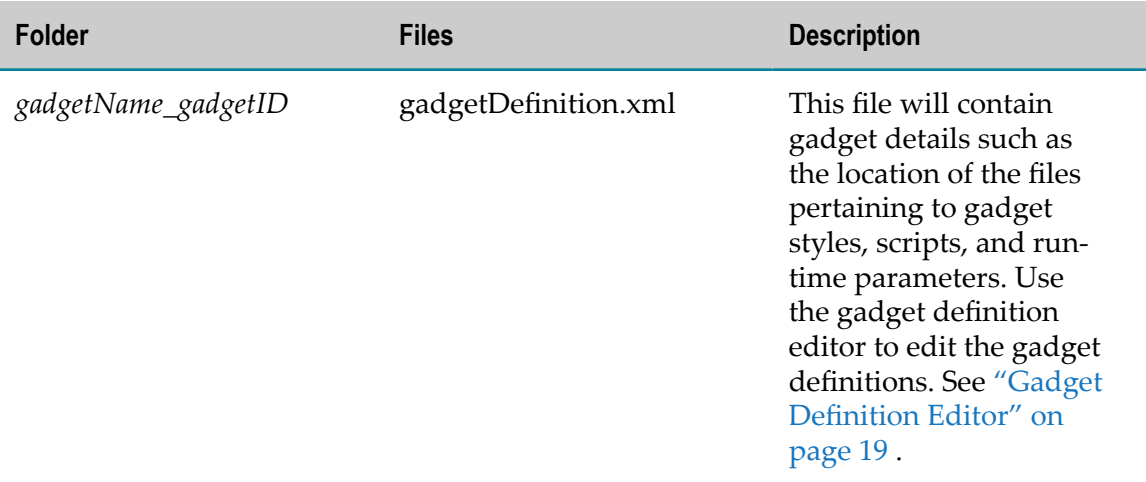

### <span id="page-16-0"></span>**Creating a Gadget Application Project**

You can create a gadget application project in the UI Development perspective of Designer. A gadget application project is similar to a web application project. After creating a gadget application project, you can create and configure one or more gadgets within the project.

When you create a gadget application project, the default application server is My webMethods Server.

#### **To create a project**

1. In the UI Development perspective, select **File > New > Other > SoftwareAG> UI Development > Gadget Application Project**.

The New Gadget Application Project wizard appears.

2. In the **Project Name** field, type a name for the project.

Names cannot contain spaces or any of the following characters:

- asterisk (\*) Ē,
- $\blacksquare$ Pipe  $(|)$
- Back slash  $(\setminus)$ п
- Forward slash (/) ш
- Colon (:) ш
- Double quotes (") п
- Less than (<)  $\overline{\phantom{a}}$
- Greater than (>) п
- $\overline{\phantom{a}}$ Period (.)
- Question mark (?) П

As a best practice, specify short names even though names can use up to 255 characters.

3. In the **Target Runtime** list, select a server type.

My webMethods Server is the default server.

- 4. In the **Dynamic web module version** list, either retain the default value for the API version or select a version.
- 5. In the **Configuration** list, select the **Gadget Web Application** option.
- 6. (Optional) In the **Working sets** area, select the **Add Project to working sets** check box, and then click **Select** to choose a working set for the project.
- 7. In the **Initial Project Contents** area, select one of the following in the **Project Templates** list:
	- **Empty Project**  $\blacksquare$
	- **Starter Web Application** п

Both options create minimum folders and resources that are required for the project.

- 8. Click **Next** to navigate to the Web Module settings.
- 9. Select the **Generate web.xml deployment descriptor** check box.
- 10. Click **Finish**.

The WebContent\WEB-INF\web.xml file for the project is created. You can add or modify security roles in the web.xml file. For information about adding or modifying security roles, see *webMethods CAF and OpenUI Development Help*.

You can view and work with the new project in the Solutions view, the Navigator view, or the Project Explorer view of Designer.

### <span id="page-18-0"></span>**Gadget Definition Editor**

You can open the gadget definition editor in one of the following ways:

- In the Solutions view, double-click a gadget.  $\Box$
- In the Navigator view or Package Explorer view, double-click the L. gadgetDefinition.xml file corresponding to a gadget in the *web\_or\_portlet\_application* / WebContent/WEB-INF/gadgets/*gadgetName\_gadgetID* folder.

The table below describes the various sections in the **Gadget Definition Editor** tab. For a description of gadget elements, see "New [Business](#page-11-0) Console Gadget Wizard" on [page 12](#page-11-0).

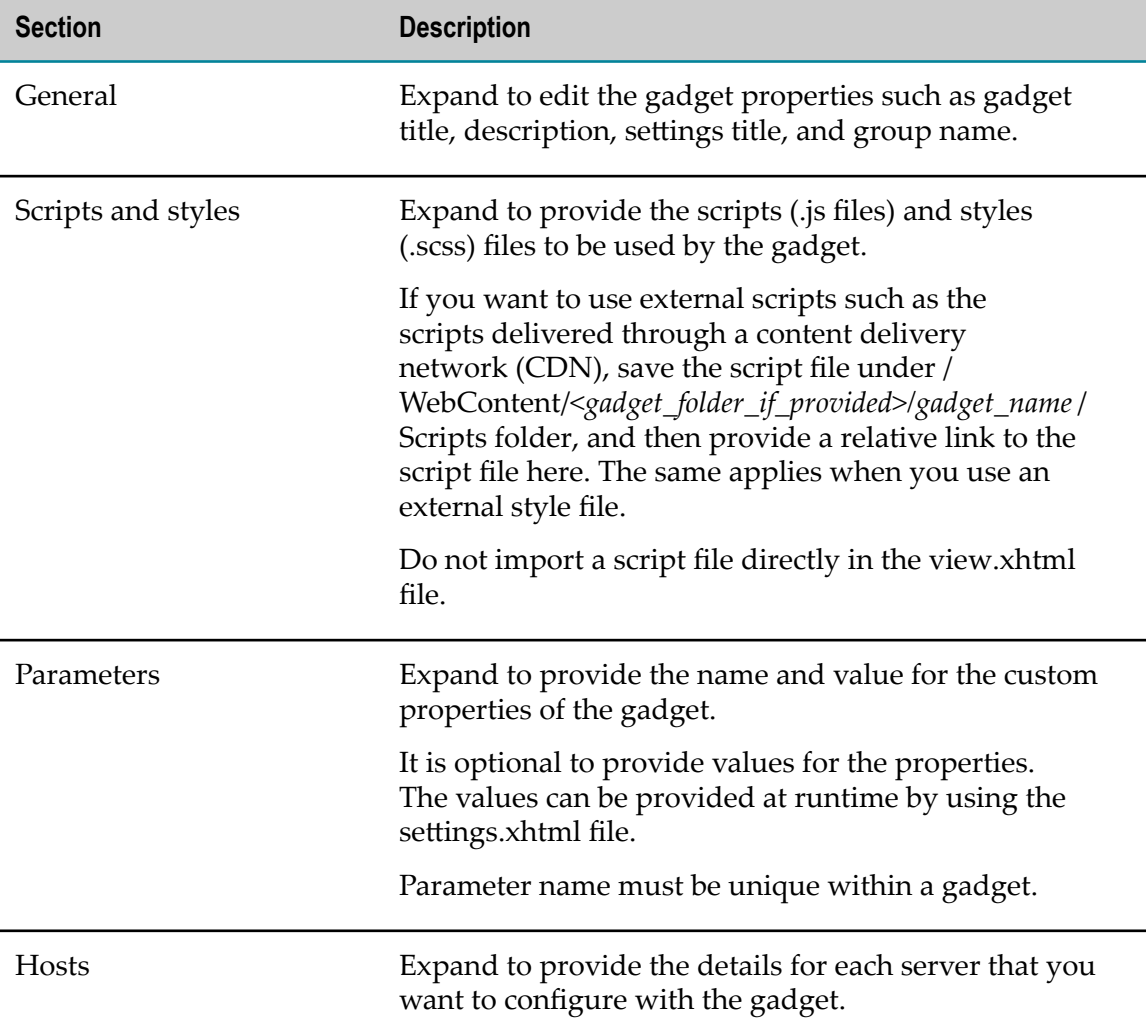

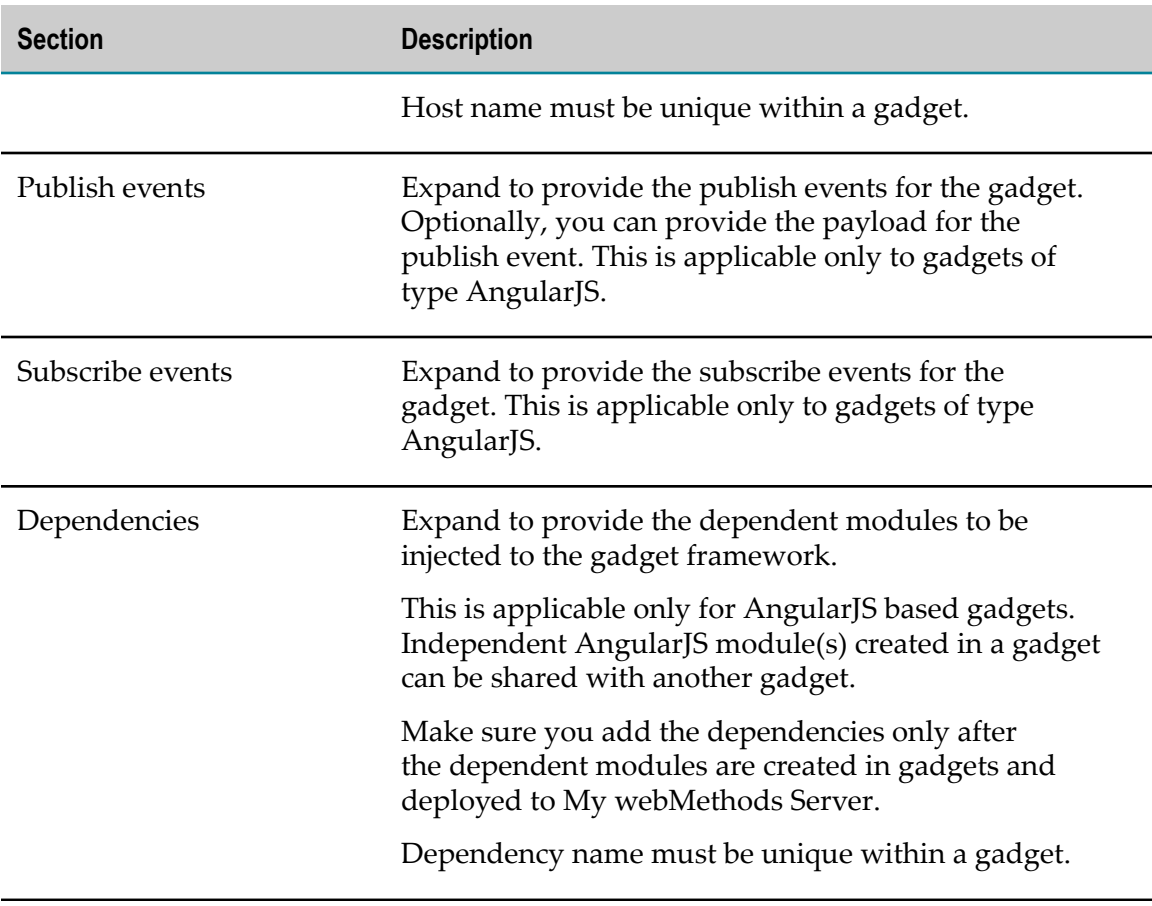

### <span id="page-19-0"></span>**Previewing a Gadget in Designer**

Prior to previewing a gadget, you must specify My webMethods Server as the runtime application server.

#### **To preview a gadget**

- 1. In the Solutions view, right-click the gadget.
- 2. Select **Run on Server** to publish the gadget.

After publishing, the preview appears in your web browser. You can use the URL to view the gadget directly in the web browser at a later time. For more information about viewing a gadget directly in a web browser, see ["Viewing](#page-20-0) a Gadget in a Web [Browser" on page 21](#page-20-0).

If you have not specified My webMethods Server as the runtime application server, the Run on Server wizard appears. You can specify My webMethods Server as the runtime application server in the wizard.

### <span id="page-20-0"></span>**Viewing a Gadget in a Web Browser**

You can directly view a gadget in a web browser.

#### **To view a gadget in a web browser**

1. Specify the URL of the gadget in the following format:

http://*host*:*port*/business.console.gadgets#/*projectName*/*gadgetName*

where:

- *host* is the host name of My webMethods Server. Ľ,
- *port* is the port number used by My webMethods Server. L.
- *projectName* is the name of the web or portlet application project in which the gadget is defined.
- *gadgetName* is the name of the gadget. Ľ,

You can also check the format in the **Gadget URL** field of the gadget definition editor. For more information about the gadget definition editor, see ["Gadget Definition](#page-18-0) [Editor" on page 19](#page-18-0).

2. View the gadget in your web browser.

# <span id="page-22-0"></span>**2 Working with Business Console Gadgets**

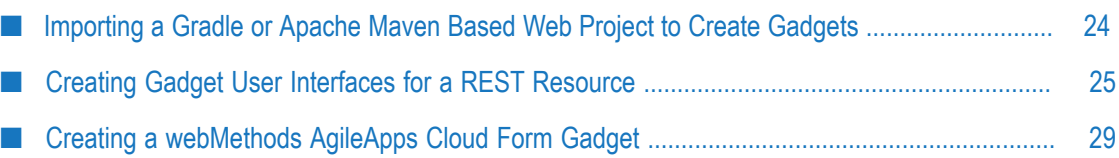

### <span id="page-23-0"></span>**Importing a Gradle or Apache Maven Based Web Project to Create Gadgets**

You can import a Gradle or Apache Maven based web project into Designer to create gadgets. After importing, the Gradle or Apache Maven based web project must be modified prior to creating gadgets.

#### **To import and modify a Gradle or Apache Maven based web project**

- 1. In Designer, click **File > Import > General > Existing Projects into Workspace**, and then click **Next**.
- 2. In the Import dialog box, perform one of the following:
	- In **Select root directory**, click **Browse** to choose the directory location of your Gradle or Apache Maven based web project.
	- **In Select archive file**, click **Browse** to select a zip file of your Gradle or Apache Maven based web project.
- 3. Click **Finish**.

The Project Explorer and Navigator views display the imported project.

- 4. To modify the project, perform the following:
	- a. Right-click the project and click **Properties**.

The Properties dialog box for the project appears.

- b. Click **Project Facets** and select **Convert to faceted form**.
- c. In the **Configuration** drop-down list, select **CAF Web Application**.
- d. Click the **Runtimes** tab and select the My webMethods Server runtime environment.

If a runtime environment is not listed, click **New** to add the My webMethods Server runtime environment.

- e. Click **Further configuration required**.
- f. In the **Content directory** field, type the location of the WEB-INF parent folder. For example, src/main/webapp.
- g. Click **Next** and select CAF libraries in the **Type** drop-down list, and then click **OK**.
- h. In the Properties dialog box, click **Apply**, and then click **OK**.
- i. In the Project Explorer or Navigator view, right-click the project and click **CAF tools > Repair CAF Project**.

You can now create gadgets in the project. For information about creating new gadgets, see ["Creating a New Business Console Gadget" on page 10.](#page-9-1)

### <span id="page-24-0"></span>**Creating Gadget User Interfaces for a REST Resource**

You can use both REST and REST V2 resource descriptors to generate custom webMethods Business Console user interfaces, and add those user interfaces to new or existing gadgets.

The high-level steps for creating user interfaces based on REST API Descriptors are as follows:

- 1. Create a REST or REST V2 resource and generate a REST API descriptor for that resource, using the Package Navigation section on the UI Development perspective in Designer. For more information about REST resource, REST V2 resource, and REST API descriptors, see *webMethods Service Development Help*.
- 2. Create a CAF web application project, and add a Business Console gadget to that project.
- 3. Configure the input and output mapping of REST resources to the Business Console user interface elements, using the REST UI Creation Wizard in the UI Development perspective.
- 4. Configure the gadget. For more information, see *Developing Gadgets for webMethods Business Console*.
- 5. Deploy your project to My webMethods Server and display the gadget in an AppSpace in Business Console.

#### **To create a user interface for a REST resource**

1. Create a web application project.

For more information about creating a web application project, see *webMethods CAF and OpenUI Development Help*.

- 2. In the Solutions view, right-click the web application project and select **Business Console Gadgets > New Business Console Gadget**.
- 3. Configure your gadget as described in "New [Business](#page-11-0) Console Gadget Wizard" on [page 12](#page-11-0).
- 4. In the Solutions view, double-click to open the view.xhtml file for your gadget in the view editor.
- 5. Double-click the REST API descriptor and select the **REST Resources** tab, and ensure that the parameters for REST operations such as PUT, GET, and others are correctly configured.

All parameters must be set as  $QUERY$  for the GET operation because it can send parameters only through a query string. Similarly, POST and PUT operation parameters must be either QUERY or FORMDATA.

- **Note:** If you select the **Get Operation on Load** option in the Pagination and Loading Inputs Configuration page of the REST UI Creation Wizard, a GET operation with same parameters precedes each PUT operation. In this case, ensure that PUT parameters are set to QUERY because the corresponding GET operation can use only QUERY parameters.
- 6. Drag and drop the required REST API Descriptor to the Design Page of the view editor.

The REST UI Creation Wizard appears.

- 7. On the Project Selection page, click **Next**.
	- **Note:** You can edit the **Swagger URL** field when you start the wizard using the **New > Other > Software AG > UI Development > New REST UI** menu. Specify a publicly available HTTP URL, or a local file path in the Swagger URL field.
- 8. On the REST Resources Selection page, specify the following and click **Next**:
	- The REST resources and operations for which you want to create user interface controls. You can select only one operation at a time on the REST Resources Selection page.
	- Whether to use Cross-origin resource sharing (CORS) support on host servers, or the Business Console proxy REST service as the REST invocation method.
	- Whether to use a global or local URL. To use a global URL, you must specify an alias, and configure the global server settings for gadgets in My webMethods Server. In case of a local URL, the URL in the Swagger metadata is used for accessing the REST resources.
	- Whether to use Integration Server or other external servers. If you use ш other external servers, select **Basic** in the **Select AuthType** box, and enter the authentication password and user name. Additionally, you can select **None** for no authentication.
- 9. On the Field Configuration page, configure the form in which the Composite Application Framework can generate user interface controls for the selected REST resources as follows:

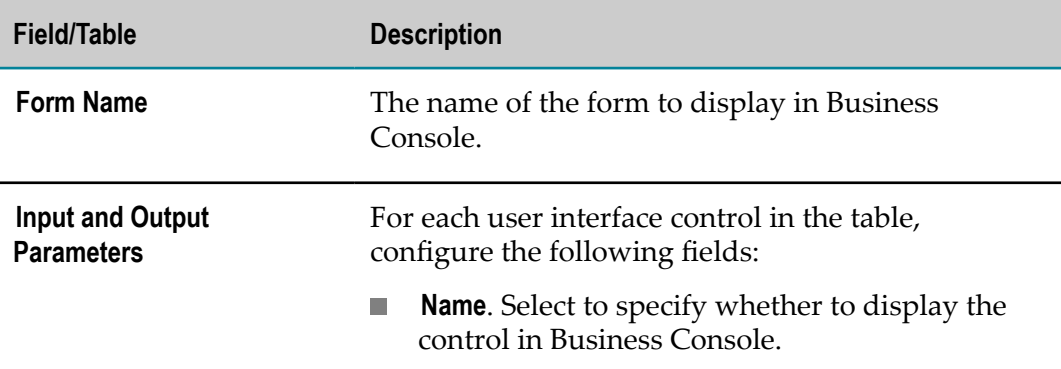

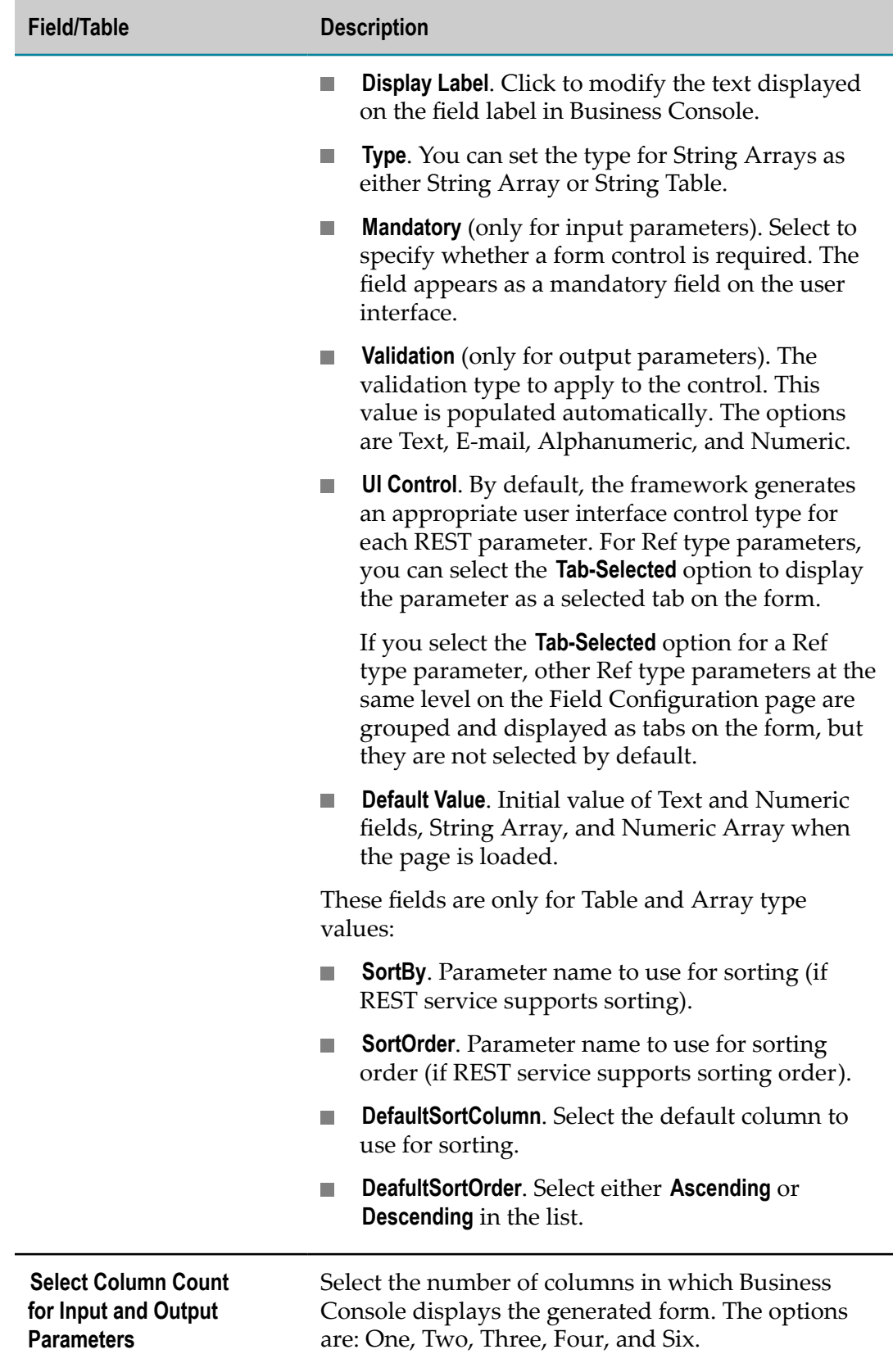

10. On the Pagination and Loading Inputs Configuration page, configure the pagination options.

Select the parameter you want to use for each of the available pagination options.

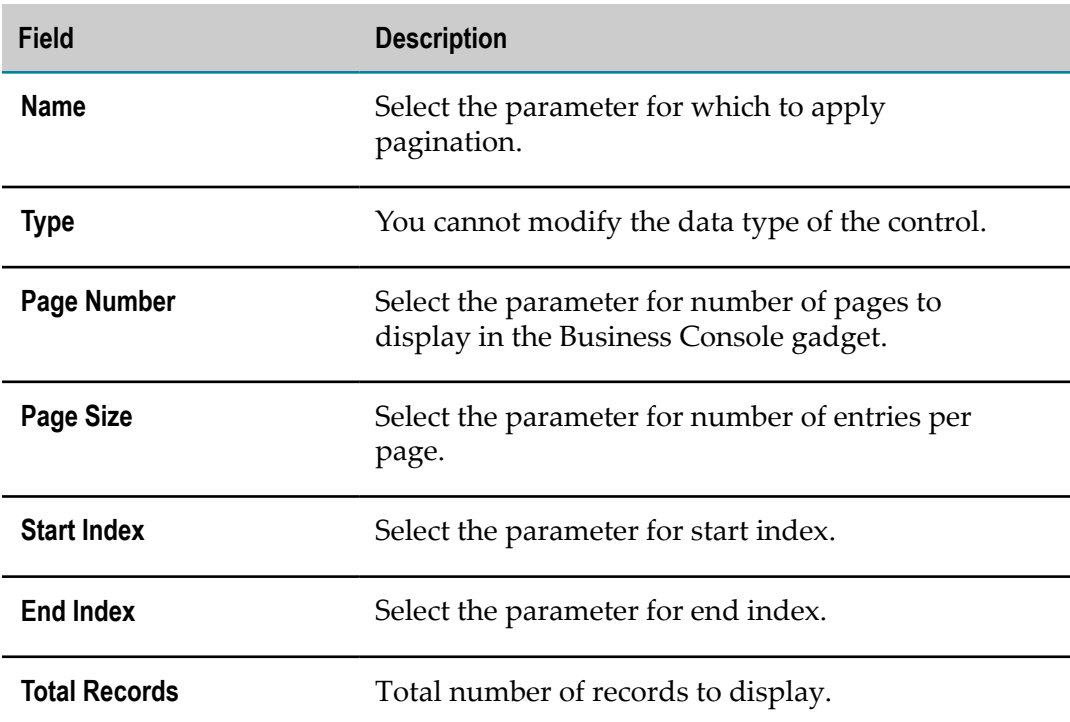

11. If you have selected the PUT operation in the REST Resources Selection page, select how to load the input parameters. You can select one of the following:

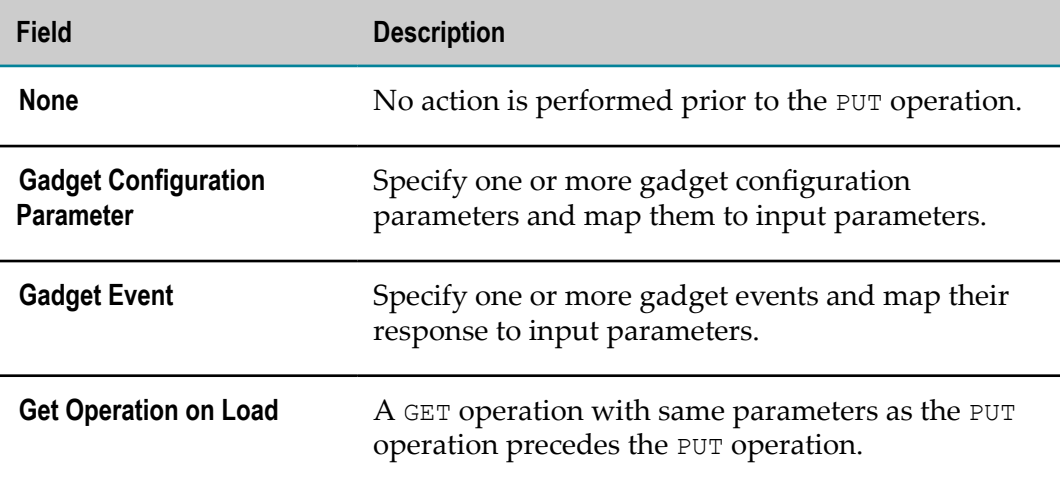

12. (Optional) Click **Browse** and save all settings in the REST UI Creation Wizard as a JSON file. This action enables you to load the wizard with the same settings later. To load the wizard using a JSON file, do the following:

- a. Go to **New > Other > Software AG > UI Development > New REST UI**, and click **Next**.
- b. Select **Import metadata**, and then click **Browse** to select the JSON file.
- c. Click **Next**.
- 13. Click **Finish**.

After Designer generates the user interface, you can configure it further, deploy it to My webMethods Server, and use it in Business Console. For more information about gadget development, see *Developing Gadgets for webMethods Business Console*. For more information about working with gadgets at runtime, see *Working with webMethods Business Console*.

### <span id="page-28-0"></span>**Creating a webMethods AgileApps Cloud Form Gadget**

You can import an AgileApps Cloud form in Designer and create a gadget based on the form.

#### **To create an AgileApps Cloud form gadget**

1. Create a portlet or web application project.

For more information about creating a portlet or web application project, see *webMethods CAF and OpenUI Development Help*.

- 2. In the Solutions view, right-click the portlet or web application project and select **Business Console Gadgets > Generate AgileApps Form Gadget**.
- 3. Connect to AgileApps Cloud by specifying values for the following fields:

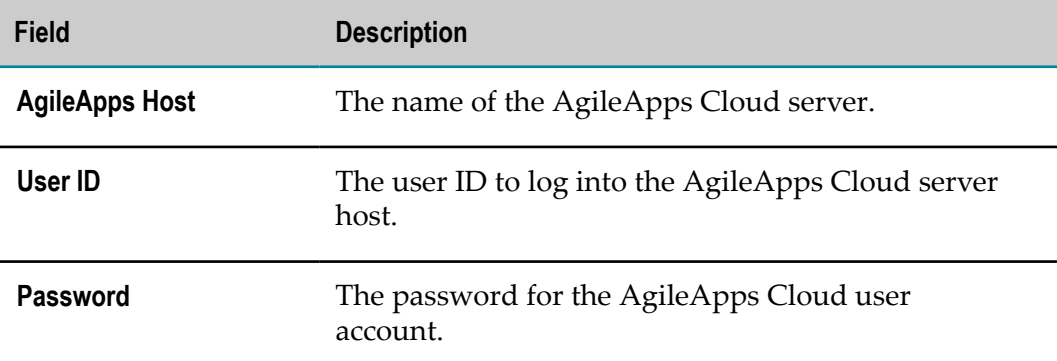

- 4. Click **Next**.
- 5. Select an AgileApps Cloud form to import by specifying values for the following fields:

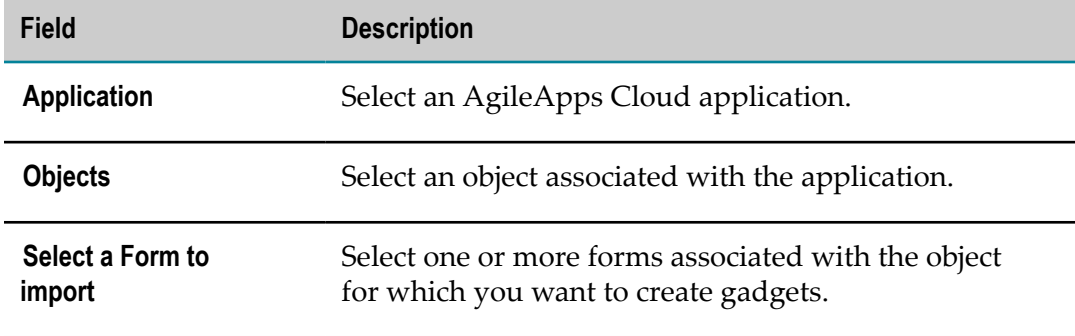

### 6. Click **Finish**.

Designer creates one or more gadgets that you can configure further. For more information about programming gadgets, see *Developing Gadgets for webMethods Business Console*.